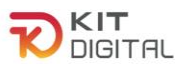

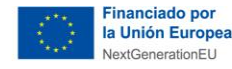

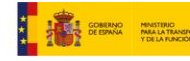

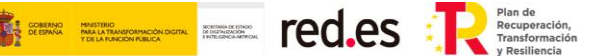

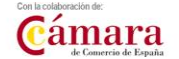

# **PROCESO GENERAL DE JUSTIFICACIÓN DE SOLUCIONES DE DIGITALIZACIÓN**

# **BENEFICIARIOS**

**Ayudas concedidas al amparo de la Orden ETD/1498/2021, de 29 de diciembre, por la que se aprueban las bases reguladoras de la concesión de ayudas para la digitalización de pequeñas empresas, microempresas y personas en situación de autoempleo, en el marco de la Agenda España Digital 2025, el Plan de Digitalización PYMEs 2021-2025 y el Plan de Recuperación, Transformación y Resiliencia de España -Financiado por la Unión Europea-Next Generation EU (Programa Kit Digital) modificada posteriormente por la Orden ETD/734/2022, de 26 de julio y las convocatorias derivadas de la misma.**

## **(PROGRAMA KIT DIGITAL)**

**AVISO**: **La presente guía tiene un carácter informativo y no legal**. Cualquier duda relacionada con la misma será interpretada según lo dispuesto en la Orden ETD/1498/2021, de 29 de diciembre,por la que se aprueban las bases reguladoras de la concesión de ayudas para la digitalización de pequeñas empresas, microempresas y personas en situación de autoempleo, en el marco de la Agenda España Digital 2025, el Plan de Digitalización PYMEs 2021-2025 y el Plan de Recuperación, Transformación y Resiliencia de España -Financiado por la Unión Europea- *Next Generation EU* (Programa Kit Digital), modificada posteriormente por la Orden ETD/734/2022, de 26 de julio; Resoluciones de la Entidad Pública Empresarial Red.es. por las que se publican las correspondientes convocatorias en el marco del Programa Kit Digital, la Ley 38/2003, de 17 de noviembre, General de Subvenciones, sus disposiciones de desarrollo; la Ley 39/2015, de 1 de octubre, del Procedimiento Administrativo Común de las Administraciones Públicas, así como la Ley 40/2015, de 1 de octubre, de Régimen Jurídico del Sector Público, y el Real Decreto 203/2021, de 30 de marzo, por el que se aprueba el Reglamento de actuación y funcionamiento del sector público por medios electrónicos; lanormativa del Mecanismo de Recuperación, Transformación y Resiliencia, en su defecto, por las restantes normas de Derecho Administrativo y, en último término, por las normas de Derecho Privado, conforme a lo dispuesto en el artículo 5.1 de la citada Ley 38/2003.

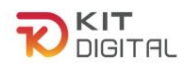

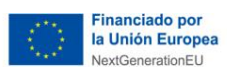

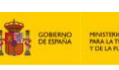

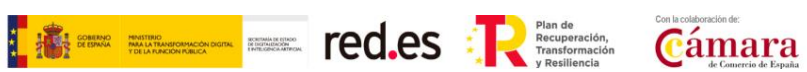

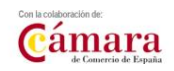

# **ÍNDICE**

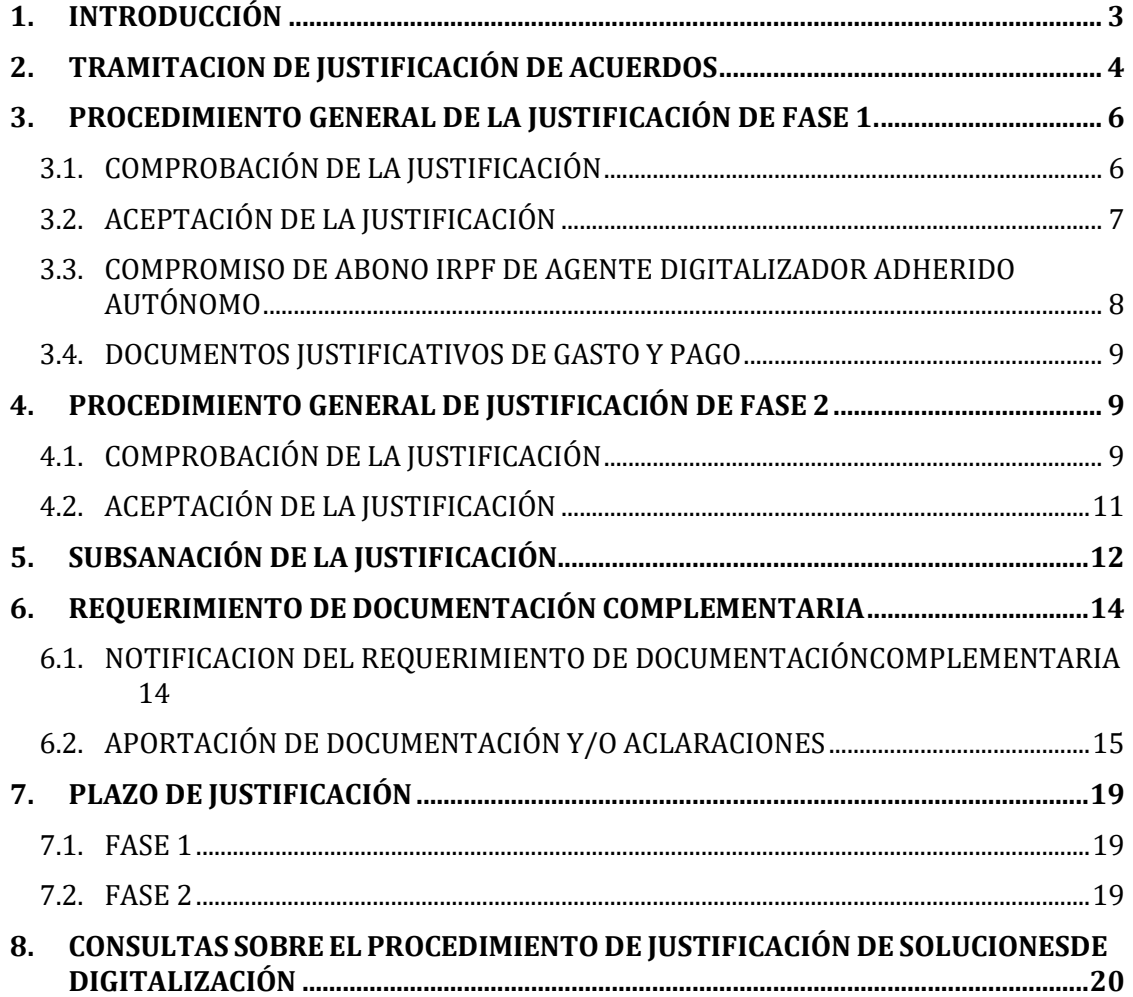

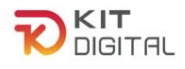

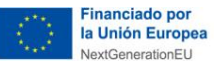

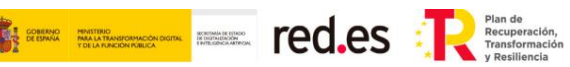

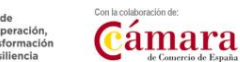

#### <span id="page-2-0"></span>**1. INTRODUCCIÓN**

Este documento tiene como objetivo exponer con claridad, de forma práctica y simplificada el procedimiento general necesario para la justificación de la implantación y mantenimiento de Soluciones de Digitalización en el marco del programa Kit Digital, regulado en la Orden ETD/1498/2021, de 29 de diciembre, por la que se aprueban las bases reguladoras de la concesión de ayudas para la digitalización de pequeñas empresas, microempresas y personas en situación de autoempleo, en el marco de la Agenda España Digital 2025, el Plan de Digitalización PYMEs 2021-2025 y el Plan de Recuperación, Transformación y Resiliencia de España -Financiado por la Unión Europea- *Next Generation EU* (programa Kit Digital), modificada posteriormente por la Orden ETD/734/2022, de 26 de julio, (en adelante, la "Bases Reguladoras") que desarrolla la entidad pública empresarial Red.es, M.P., (en adelante "Red.es").

A continuación, se explican los pasos a seguir por parte de los Beneficiarios, para comprobar y aceptar la justificación realizada por los Agentes Digitalizadores, tanto de fase 1 como de fase 2. Asimismo, se detalla el proceso necesario para dar respuesta, en su caso, al requerimiento de documentación complementaria correspondientes a la justificación de la primera o segunda fase.

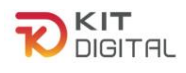

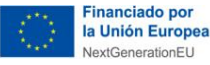

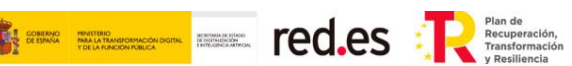

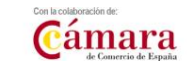

#### <span id="page-3-0"></span>**2. TRAMITACION DE JUSTIFICACIÓN DE ACUERDOS**

Dentro de la Plataforma, tal y como se ha comentado en la 'Guía de la [plataforma](https://pre-portal.gestion.sedepkd.red.gob.es/portal/espacioPyme/guias/justificaciones) PKD', se encuentra la sección '**Tramitación de Acuerdos"**.

Por un lado, dentro de esta sección encontraremos la opción de **"Justificaciones",** a través de la cual el Beneficiario podrá visualizar un listado con todas las justificaciones que se hayan realizado y su estado, así como realizar una búsqueda avanzada de sus justificaciones pulsando sobre el botón "Búsqueda avanzada".

Por otro lado, para distinguir las justificaciones de primera y segunda fase, el código de justificación se compone del número de Acuerdo seguido de un código acabado en uno **(- 001)** para las justificaciones de primera fase y acabado en dos **(-002)** para las justificaciones de segunda fase:

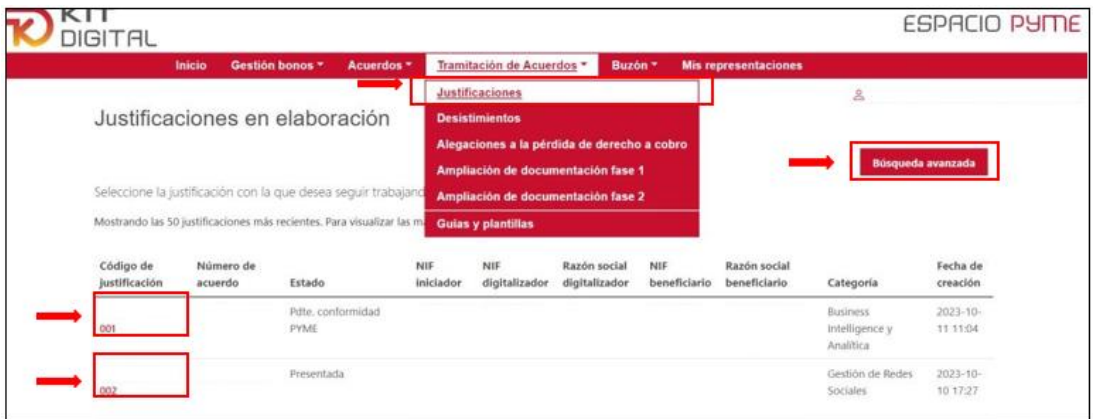

Las justificaciones realizadas podrán presentar los siguientes estados:

- Borrador: el Agente Digitalizador Adherido todavía no ha finalizado la cumplimentación del formulario de justificación.
- Pdte. conformidad PYME: el Agente Digitalizador Adherido ha enviado el formulariode justificación al Beneficiario para que este dé su conformidad y firme el mismo.
- Pdte. corrección DIG: el Beneficiario no ha dado su conformidad al formulario de justificación y ha enviado este al Agente Digitalizador Adherido para que efectúe las correcciones pertinentes.
- Pdte. presentar: el Beneficiario ha dado su conformidad al formulario de justificación, ha firmado el mismo y lo ha enviado al Agente Digitalizador Adherido para que este lo firme y lo envíe a validación.
- Presentada: el Agente Digitalizador Adherido ha firmado y enviado el formulario a validación por parte del equipo de tramitadores de la entidad colaboradora.
- Plazo de subsanación abierto: el equipo de tramitadores de la entidad

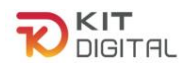

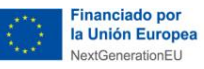

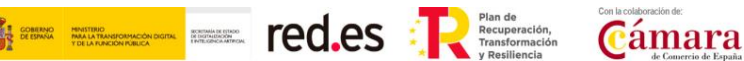

colaboradoraha detectado deficiencias en el formulario de justificación remitido y requiere su subsanación. Este estado se mantendrá durante el plazo legalmente establecido de quince (15) días hábiles para presentar la subsanación, pudiendo, en dicho transcurso, incluir la información que se considere oportuna.

- Finalizado plazo subsanación: el Agente Digitalizador Adherido ha subsanado en plazo, sin embargo, este ha finalizado y se encuentra en validación por parte de la entidad colaboradora, no pudiendo, por lo tanto, presentar una ampliación de la subsanación.
- Enviada para pago: la justificación ha sido validada y el equipo de tramitadores de la entidad colaboradora ha iniciado el proceso de autorización del pago de la ayuda.
- Subsanada incorrecta: la justificación ha quedado finalizada al no haberse subsanado todas las incidencias que se indicaban en el requerimiento.
- No subsanada: la justificación ha quedado finalizada al no haber atendido las partesal requerimiento de subsanación.
- Pagada: una vez realizada la remesa de pago, el órgano concedente ha realizado el pago correspondiente a la justificación.
- No pagada: una vez realizada la remesa de pago, el órgano concedente no ha procedido al pago de la ayuda justificada por haber detectado que la cuenta de cobro no se ha informado correctamente y/o el Beneficiario no se encuentra al corriente de las obligaciones con la Agencia Estatal de la Administración Tributaria o con la Tesorería General de la Seguridad Social.

Por otro lado, se ha de indicar que en esta sección de justificación se podrá consultar el concepto por el cual la justificación se encuentra en un estado determinado, para ello se debe pasar el cursor por el icono " $i$ "

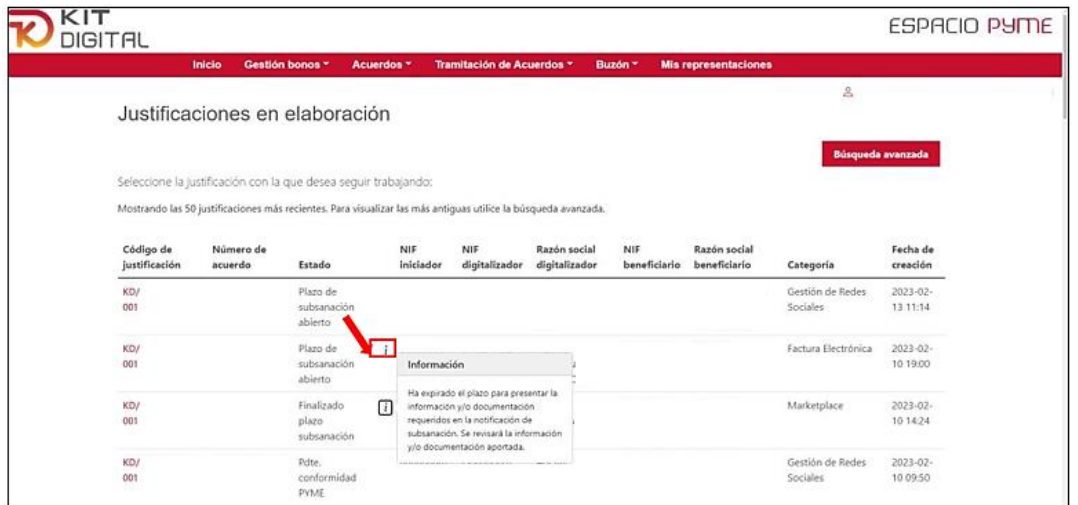

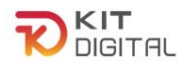

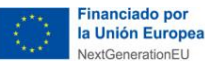

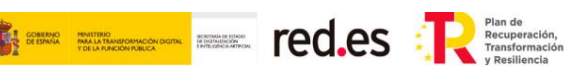

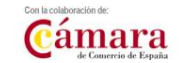

#### <span id="page-5-0"></span>**3. PROCEDIMIENTO GENERAL DE LA JUSTIFICACIÓN DE FASE 1.**

En esta sección de la Guía se expone el procedimiento y los pasos a seguir para la realizar la justificación de la implantación de soluciones de digitalización por parte del Beneficiario.

#### <span id="page-5-1"></span>3.1. COMPROBACIÓN DE LA JUSTIFICACIÓN

Tras la validación de un Acuerdo de Prestación de Soluciones de Digitalización, los interesados podrán comenzar la implantación de la solución. De esta forma, tras la implantación pueden realizar la justificación de la primera fase de la prestación de la solución en la Plataforma de Tramitación del Kit Digital.

El inicio de la justificación de la ayuda corresponderá al Agente Digitalizador Adherido, al igual que la formalización del Acuerdo. Para ello se deberá disponer de las evidencias y los documentos requeridos por las Bases Reguladoras y la Convocatoria, y cumplimentar el formulario de justificación para la Categoría de Solución de Digitalización que corresponda. Por último, se deberá remitir este formulario junto con la documentación justificativa al Beneficiario, para que este muestre su conformidad.

El Beneficiario, una vez acceda a la opción de "Justificaciones" del apartado de "Tramitación de Acuerdos", podrá visualizar aquellas justificaciones que se encuentran en proceso de tramitación y el estado de estas.

Las justificaciones que requieran la conformidad del Beneficiario se mostrarán en este apartado con el estado "**Pdte. conformidad PYME**":

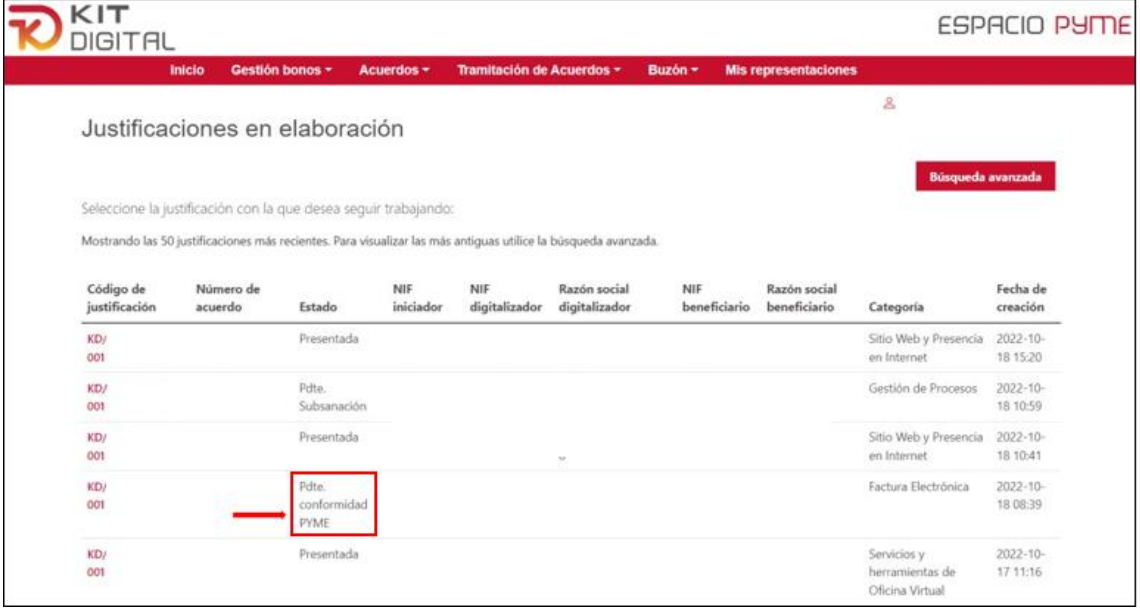

Para dar conformidad se deberá acceder a dicha justificación pulsando en el código de justificación que se encuentra resaltado en color rojo y letra negrita. A continuación, se revisarán los datos incluidos en el formulario de justificación por el Agente Digitalizador Adherido pulsando en el botón "**Siguiente**" y "**Anterior**" para cambiar de página del

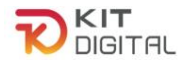

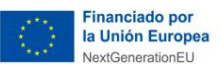

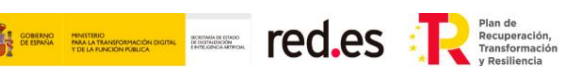

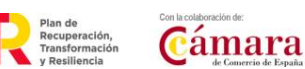

formulario. Si estos datos no fueran correctos, el Beneficiario deberá pulsar en el botón "**Rechazar**", para devolver el formulario al Agente Digitalizador Adherido para su corrección:

<span id="page-6-1"></span>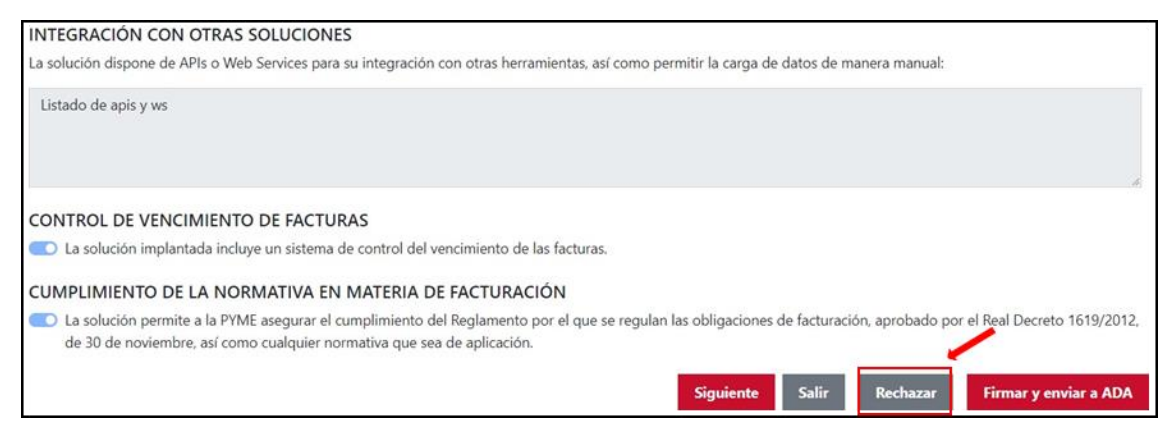

# <span id="page-6-0"></span>3.2. ACEPTACIÓN DE LA JUSTIFICACIÓN

Si el Beneficiario comprueba que los datos indicados en el formulario son correctos, deberá confirmar una serie de declaraciones responsables.

En primer lugar, la declaración responsable en materia de doble financiación, con esta declaración el Beneficiario confirma que **NO** ha recibido **ayudas, subvenciones, ingresos o recursos complementarios** que cubran la misma actividad objeto del Acuerdo de Prestación de soluciones.

En caso de marcar que **SÍ** ha recibido **otras ayudas, subvenciones, ingresos o recursos** que cubran la misma actividad objeto del Acuerdo de Prestación de soluciones, se habilitará automáticamente un apartado en el que se deberá adjuntar la documentación, por medio de la cual se acredite las ayudas, subvenciones, ingresos o recursos que se reciben para el mismo coste.

En segundo lugar, deberá marcar la conformidad expresa con la solución implantada y prestada. Una vez se hayan marcado estas dos declaraciones, deberá pulsar en el botón "**Firmar y enviar a ADA**" o **"Firma con Cl@ve y enviar a ADA"** (no habilitado para la 1ª Convocatoria C005/22-SI), que abrirá automáticamente la opción de firma electrónica elegida para proceder a la firma del formulario, salvo la excepción que se verá a continuación:

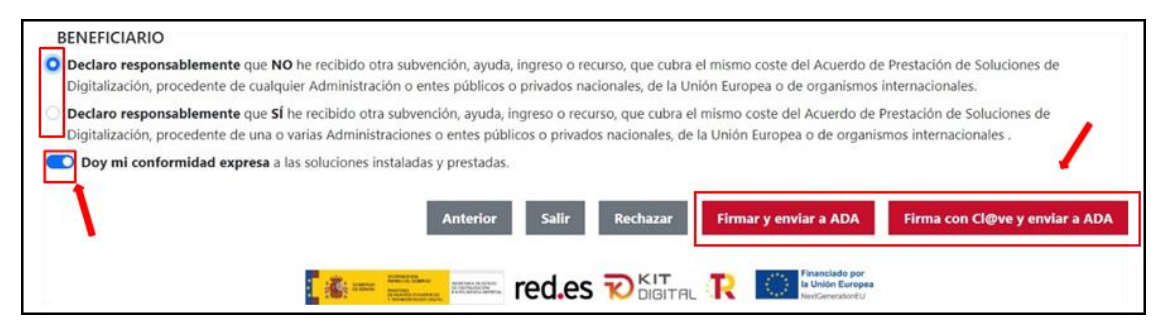

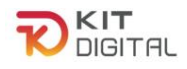

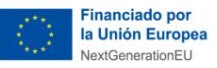

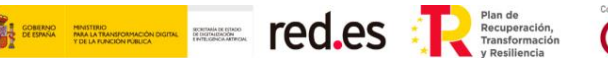

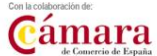

Como se ha mencionado anteriormente, en caso de marcar que **SÍ** ha recibido otras ayudas, ingresos o recursos que cubren el mismo coste del Acuerdo de Prestación de Soluciones de Digitalización, procedente de una o varias Administraciones o Entes Públicos o privados nacionales, de la Unión Europea o de organismos internacionales y que la misma ha sido comunicada previamente a Red.es, **deberá adjuntarse la documentación** en el apartado que se habilita tras pulsar en "Firmar y enviar a ADA". Para ello se deberá pulsar en "Elegir archivo" y en "Enviar".

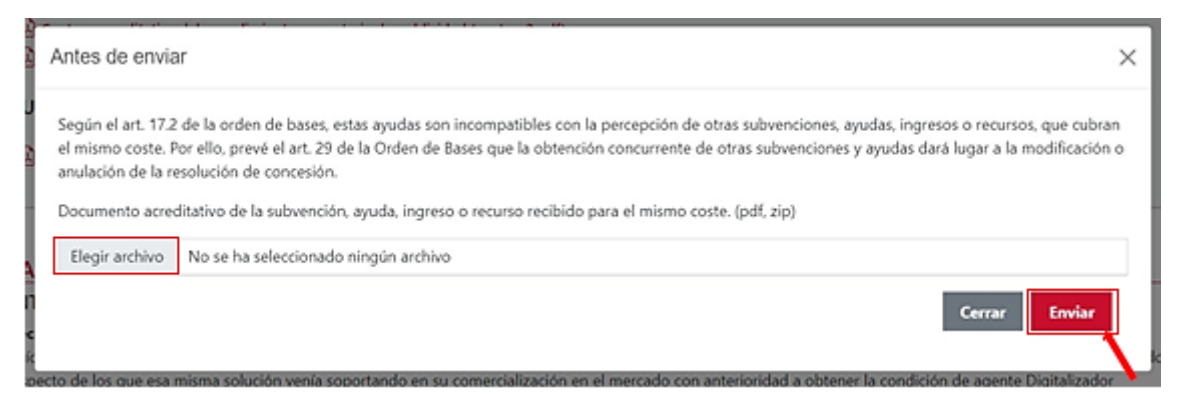

Una vez se haya pulsado en "Enviar", el trámite se dirigirá a la firma y la justificación pasará al estado de **"Pdte. presentar".** En este momento el Agente Digitalizador Adherido deberá proceder al envío de la justificación para su validación por el equipo de tramitadores de la Red Cameral:

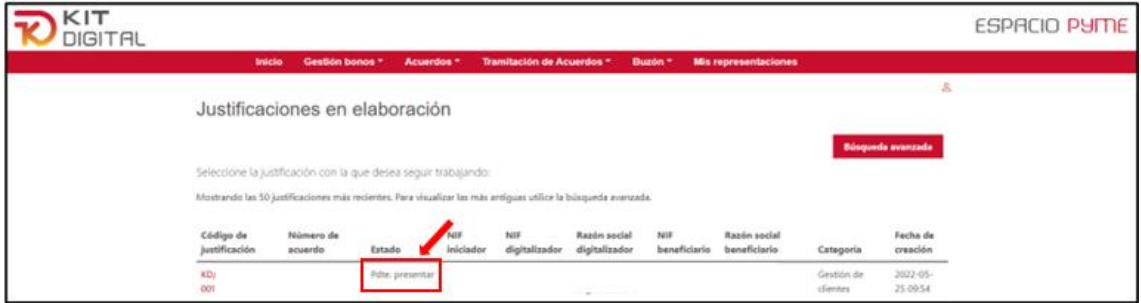

# <span id="page-7-0"></span>3.3. COMPROMISO DE ABONO IRPF DE AGENTE DIGITALIZADOR ADHERIDO AUTÓNOMO

En este sentido, cabe mencionar que, si el Agente Digitalizador Adherido se encuentra sujeto al Régimen Especial de Trabajadores Autónomos, entre las declaraciones responsables que el Beneficiario deberá realizar, se encontrará la del compromiso a satisfacer a la Agencia Tributaria, por cuenta del Agente Digitalizador Adherido, la parte correspondiente a la retención de IRPF aplicada en la factura emitida por la implantación de la solución.

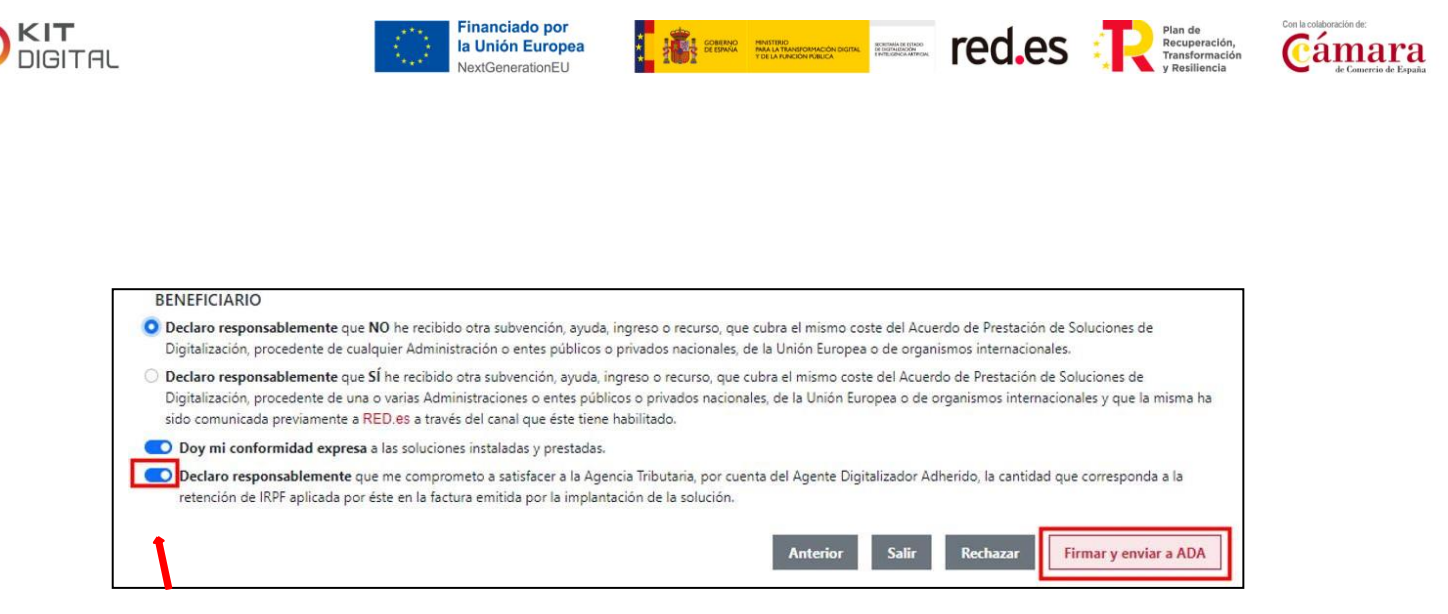

Tras realizar el envío al Agente Digitalizador Adherido, la justificación se mostrará con el estado "**Pdte. presentar**".

## <span id="page-8-0"></span>3.4. DOCUMENTOS JUSTIFICATIVOS DE GASTO Y PAGO

Cabe señalar que la factura emitida por el Agente Digitalizador Adherido correspondiente a la implantación de la solución, así como la declaración responsable del cobro o el justificante de abono deben ser realizados en los plazos que se detallan a continuación.

El plazo establecido para la **emisión de la factura** es de tres (3) meses desde la fecha de validación del Acuerdo.

El plazo establecido para el **pago de la factura** es de tres (3) meses desde la fecha de validación del Acuerdo para la 1ª Convocatoria (C005/22-SI), y de seis (6) meses para el resto de las convocatorias.

## <span id="page-8-1"></span>**4. PROCEDIMIENTO GENERAL DE JUSTIFICACIÓN DE FASE 2**

En esta sección se expone el procedimiento y los pasos a seguir para la realizar la justificación del mantenimiento de soluciones de digitalización por parte del Beneficiario.

## <span id="page-8-2"></span>4.1. COMPROBACIÓN DE LA JUSTIFICACIÓN

Transcurrido el período mínimo de 12 meses del mantenimiento de la solución previamente implantada, se podrá comenzar y presentar la justificación de la Fase 2.

El inicio de la justificación de la ayuda de Fase 2 corresponderá al Agente Digitalizador Adherido, al igual que la Fase 1. Para ello se deberá disponer de las evidencias y los documentos requeridos por las Bases Reguladoras y la Convocatoria, y cumplimentar el formulario de justificación para la Categoría de Solución de Digitalización que corresponda. Por último, se deberá remitir este formulario junto con la documentación justificativa al Beneficiario, para que este muestre su conformidad.

Del mismo modo que en fase 1, el Beneficiario, una vez acceda a la opción de "Justificaciones" del apartado de "Tramitación de Acuerdos", podrá visualizar aquellas justificaciones que se encuentran en proceso de tramitación y el estado de estas.

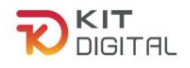

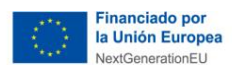

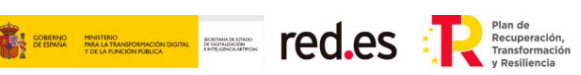

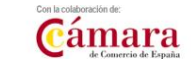

Las justificaciones que requieran la conformidad del Beneficiario se mostrarán en este apartado con el estado "**Pdte. conformidad PYME**":

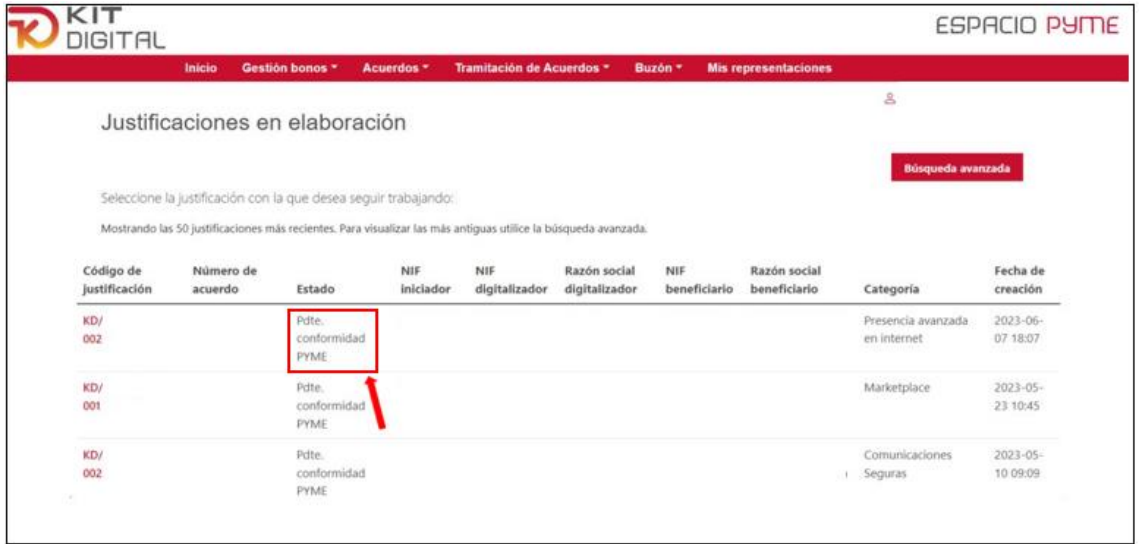

Para dar conformidad se deberá acceder a dicha justificación pulsando en el código de justificación que se encuentra resaltado en color rojo y letra negrita. A continuación, se podrán comprobar las fechas de inicio y fin del período de prestación que se ha señalado en la factura aportada en Fase 1.

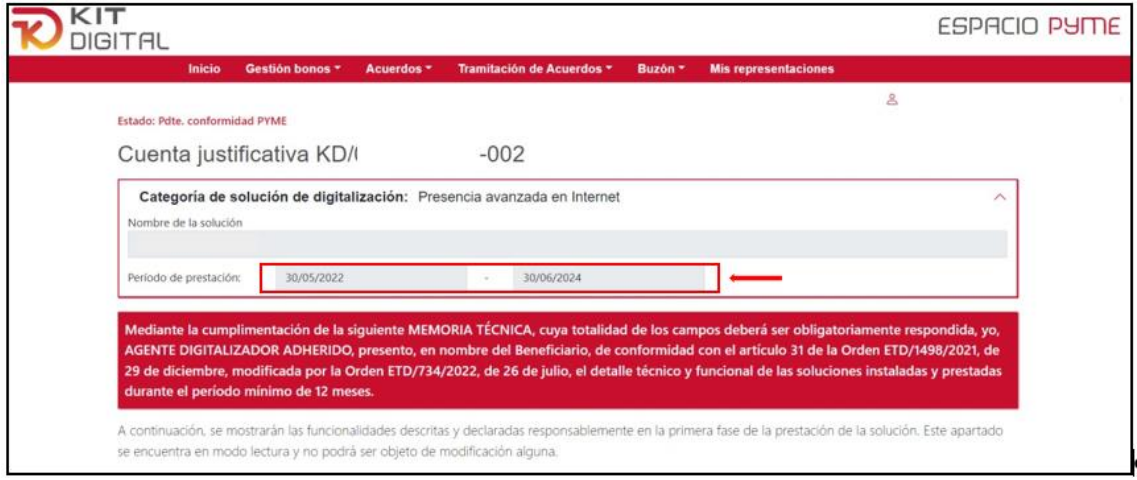

Se revisarán los datos incluidos en el formulario de justificación por el Agente Digitalizador Adherido pulsando en el botón "**Siguiente**" y "**Anterior**" para cambiar de página del formulario. Si estos datos no fueran correctos, el Beneficiario deberá pulsar en el botón "**Rechazar**", para devolver el formulario al Agente Digitalizador Adherido para su corrección:

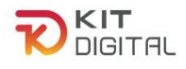

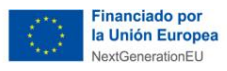

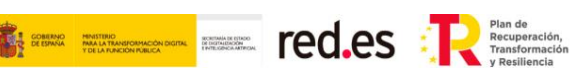

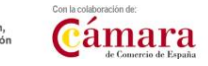

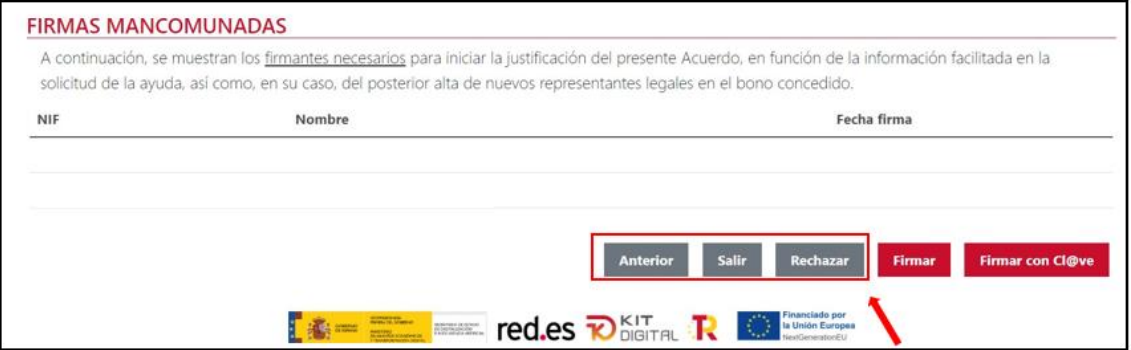

Cabe señalar que, en caso de que el Agente Digitalizador haya comunicado que se han realizado **modificaciones** en la solución previamente implantada y justificada en Fase 1, en el formulario se habilitará un campo específico en el que se detallarán todos los cambios.

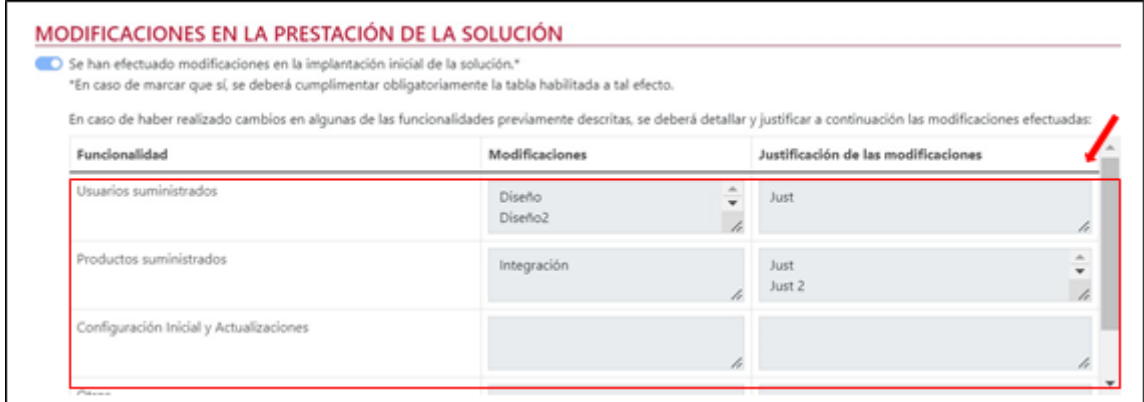

# <span id="page-10-0"></span>4.2. ACEPTACIÓN DE LA JUSTIFICACIÓN

Del mismo modo que en la Fase 1, si el Beneficiario comprueba que los datos indicados en el formulario de Fase 2 son correctos, deberá marcar las declaraciones responsables ya detalladas en el [APARTADO](#page-6-1) 3.2. del presente documento.

Una vez se hayan marcado las dos declaraciones responsables, deberá pulsar en el botón "**Firmar y enviar a ADA**" o en **"Firma con Cl@ve y enviar a ADA"** (no habilitado para la 1ª Convocatoria C005/22-SI) que abrirá automáticamente la opción de firma electrónica para proceder a la firma del formulario (salvo si se ha marcado que SÍ se han recibido **otras ayudas, subvenciones, ingresos o recursos** que cubran la misma actividad objeto del Acuerdo de Prestación de soluciones).

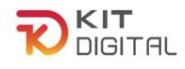

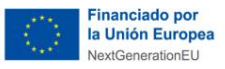

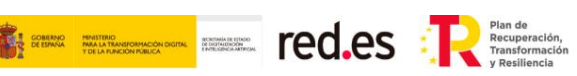

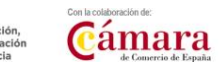

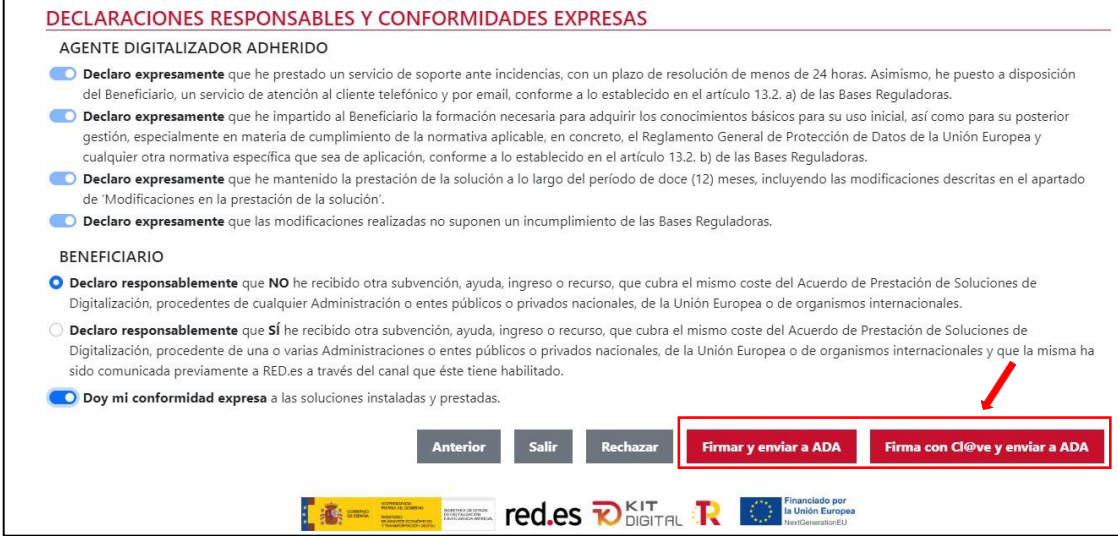

Tras firmar electrónicamente y enviar al ADA, la justificación pasará al estado "Pdte. presentar". En este momento el Agente Digitalizador Adherido deberá proceder al envío de la justificación para su validación por el equipo de tramitadores de la Red Cameral:

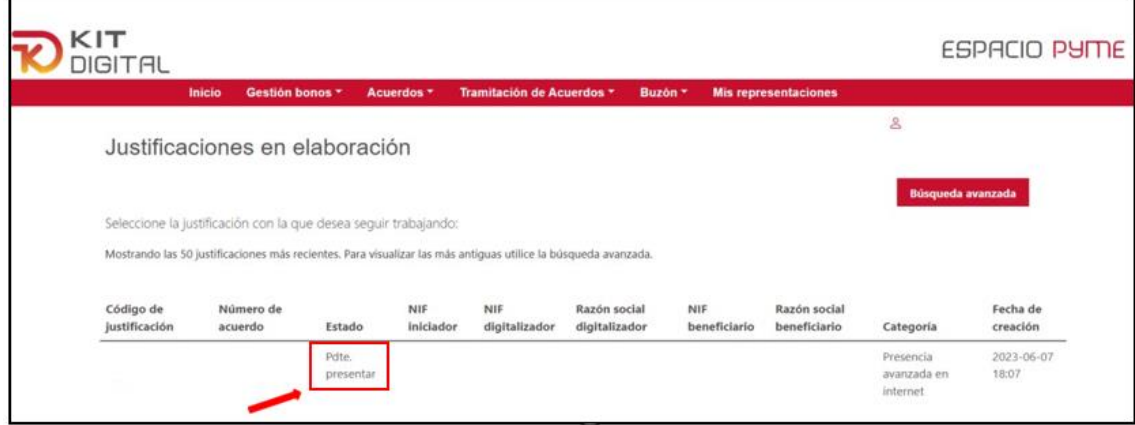

## <span id="page-11-0"></span>**5. SUBSANACIÓN DE LA JUSTIFICACIÓN**

La justificación presentada por el Agente Digitalizador Adherido es valorada por el personal tramitador en una **primera revisión administrativa**. En este sentido, se verificará que se ha aportado toda la documentación requerida común a todas las categorías de solución, así como la documentación específica correspondiente a las funcionalidades de la categoría de solución del Acuerdo que se justifica.

Si el personal tramitador considerase que la justificación no cumple con el alcance establecido en la guía de justificación, se iniciará el **trámite de subsanación,** por medio del cual se le requiere la corrección de los defectos u omisiones encontradas. Una vez haya iniciado el cómputo del plazo legalmente establecido para aportar la documentación

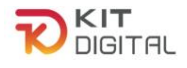

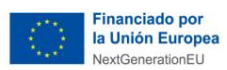

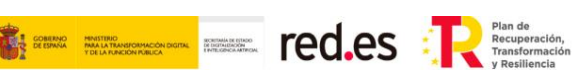

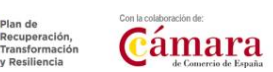

subsanada, el estado de la justificación pasará de "Presentada" a "**Plazo de subsanación abierto**".

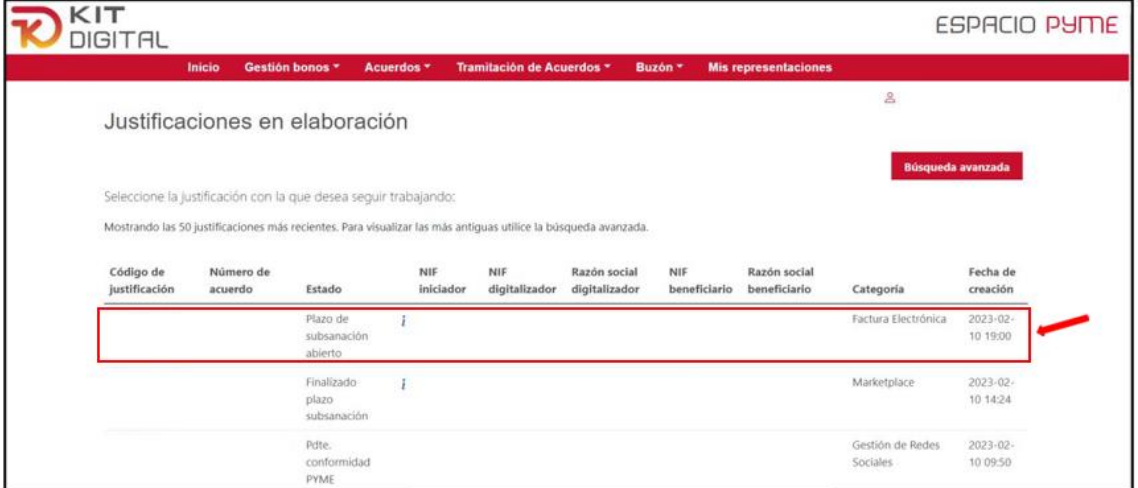

El Agente Digitalizador Adherido deberá efectuar formalmente las correcciones requeridas,conforme a lo establecido en el artículo 32.2 de las Bases Reguladoras.

Una vez presentada la documentación y/o aclaración requerida, el estado de la justificación se mantendrá en el estado "**Plazo de subsanación abierto**", hasta que el plazo de presentación de subsanación finalice, durante este transcurso, el ADA podrá modificar o adjuntar la información que estime oportuna a lasubsanación. Finalizado el plazo, el estado de la justificación será el de "**Finalizado plazo subsanación".**

La documentación aportada a lo largo del plazo de subsanación será objeto de valoración, pudiendo ser **validada para pago** o, en caso contrario, dar inicio al **requerimiento de documentación complementaria**.

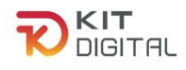

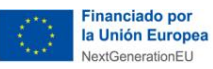

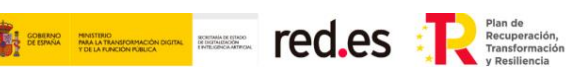

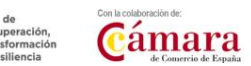

#### <span id="page-13-1"></span><span id="page-13-0"></span>**6. REQUERIMIENTO DE DOCUMENTACIÓN COMPLEMENTARIA**

#### 6.1. NOTIFICACION DEL REQUERIMIENTO DE DOCUMENTACIÓN COMPLEMENTARIA

Una vez se haya presentado la justificación, en caso de que se considere necesario, se requerirá al Beneficiario para que aporte la documentación y/o aclaración necesaria para la justificación.

El aviso de la notificación será enviado a través de un correo electrónico al Beneficiario.

Para comprobar esta notificación se debe acceder al Buzón  $\rightarrow$  Notificaciones, en donde se podrá ver la notificación en estado "Pendiente de comparecencia". Se debe pulsar en el icono " $\bullet$  " para poder acceder a la notificación.

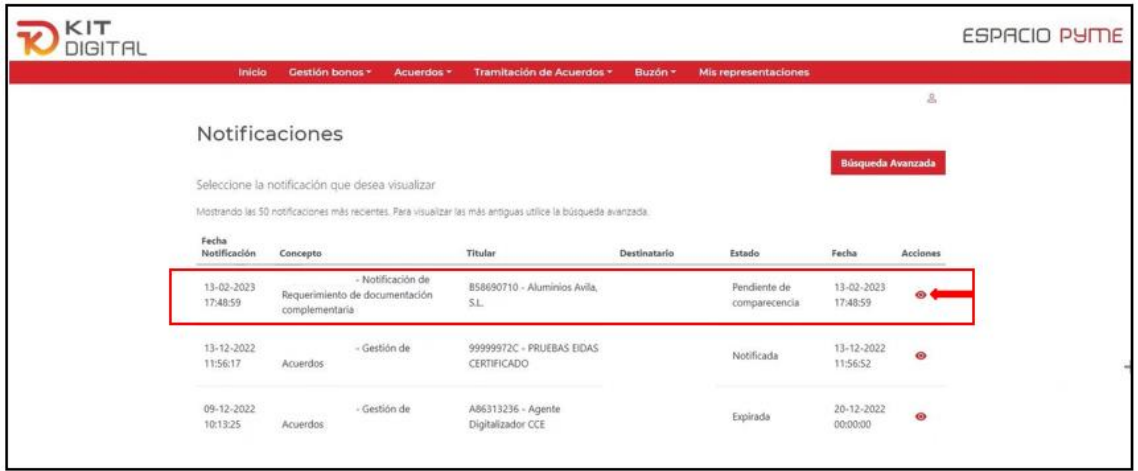

Del mismo modo que, en los anteriores trámites, al acceder a la notificación, se deberá aceptar la misma pulsando en la opción "Aceptar notificación". En caso de pulsar "Rehusar notificación" la misma será rechazada y, por lo tanto, no se podrá tener acceso al contenido del requerimiento de subsanación, sin impedir que el cómputo del **plazo de quince (15) días hábiles** se efectúe al día siguiente del que se manifestó el rechazo a la notificación.

De forma independiente a que se produzca el inicio del cómputo del plazo para aportar la documentación y/o aclaración requerida que será, desde que el Beneficiario acepta la notificación o, en su defecto, transcurrido diez (10) días naturales desde la puesta a disposición de la notificación, el interesado podrá acceder a la notificación expirada para poder conocer el requerimiento.

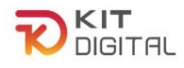

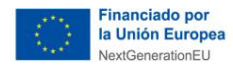

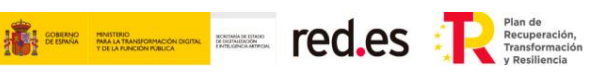

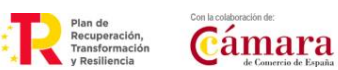

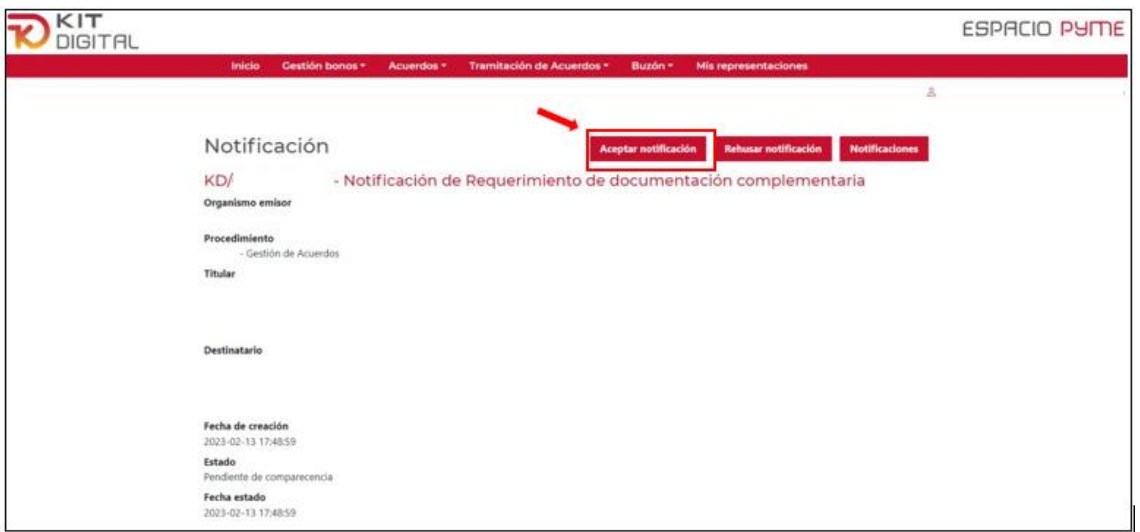

Al pulsar en aceptar, aparecerá una ventana emergente en la cual se deberá pulsar en "Aceptar", y seguidamente en "Descargar notificación":

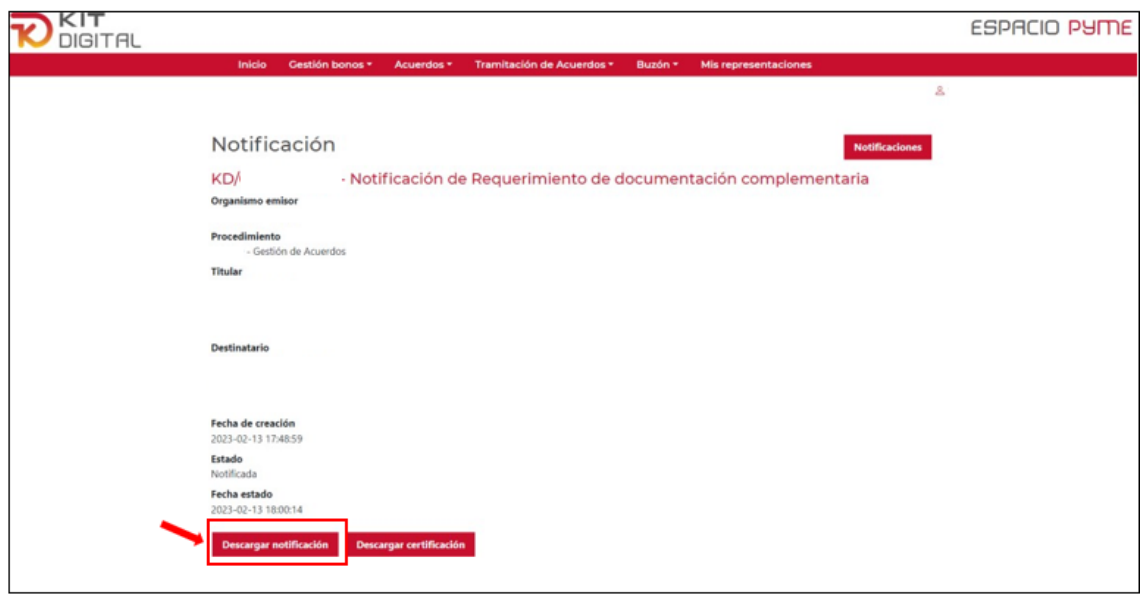

Al descargar la notificación se podrá acceder al contenido del requerimiento de documentación, en el cual se especificará la documentación y/o aclaración pertinente.

## <span id="page-14-0"></span>6.2. APORTACIÓN DE DOCUMENTACIÓN Y/O ACLARACIONES

Una vez conocidos los motivos, para aportar la aclaración y/o documentación requerida, se accederá al trámite de requerimiento de documentación, mediante el acceso a "Tramitación de Acuerdo"→ "Ampliación de documentación":

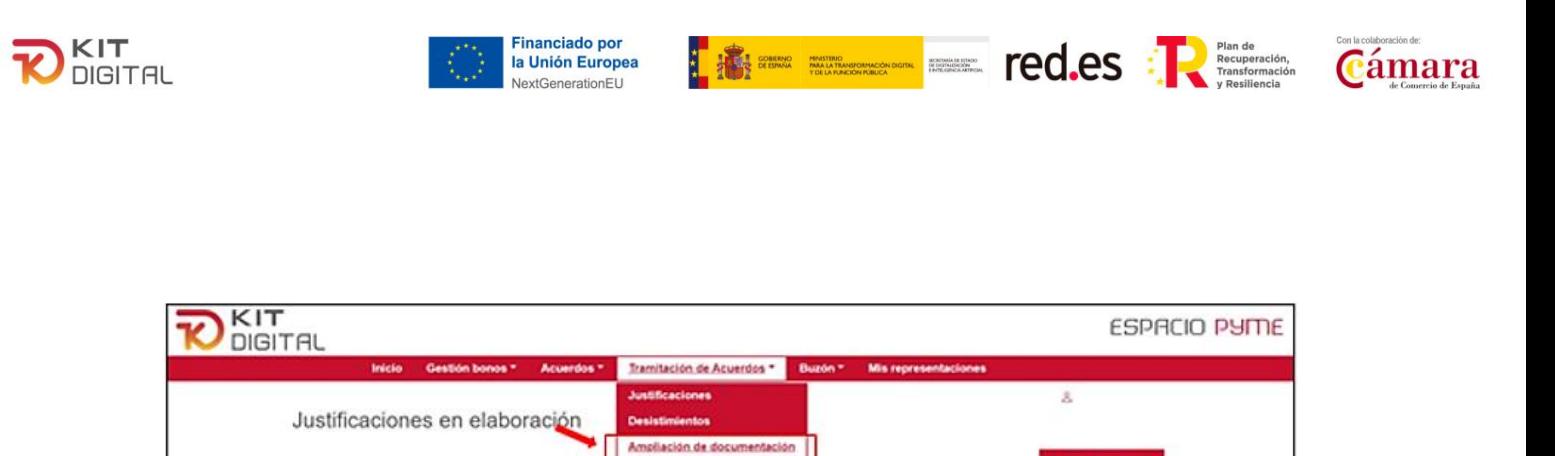

Al acceder se podrá observar los Acuerdos que tienen abierto este trámite. Para poder adjuntar la documentación y/o aclaración requerida se deberá pulsar en "Iniciar ampliación":

Seleccione la justificación con la que desea segui

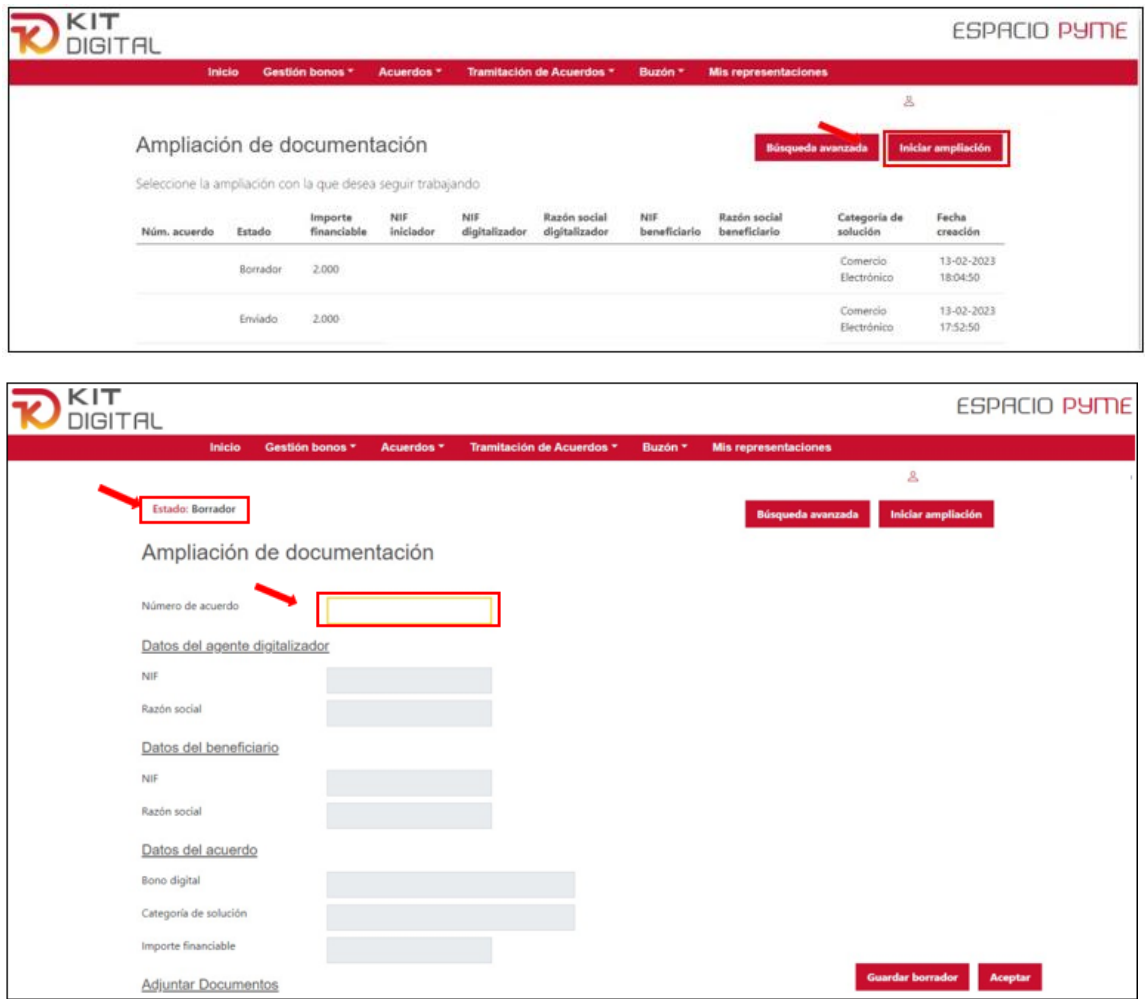

Una vez completado el campo de número de Acuerdo, los siguientes campos se autocompletarán con los datos que correspondan. El Beneficiario podrá adjuntar la documentación que proceda desde el apartado "Adjuntar documentos" y pulsando en "Seleccionar archivo". Por otro lado, si se desea aportar más documentación podrá pulsar en " $\overline{+}$ " para que se habiliten más campos para subir archivos:

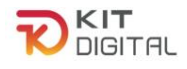

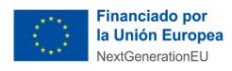

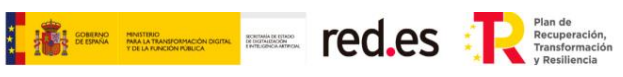

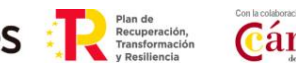

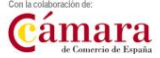

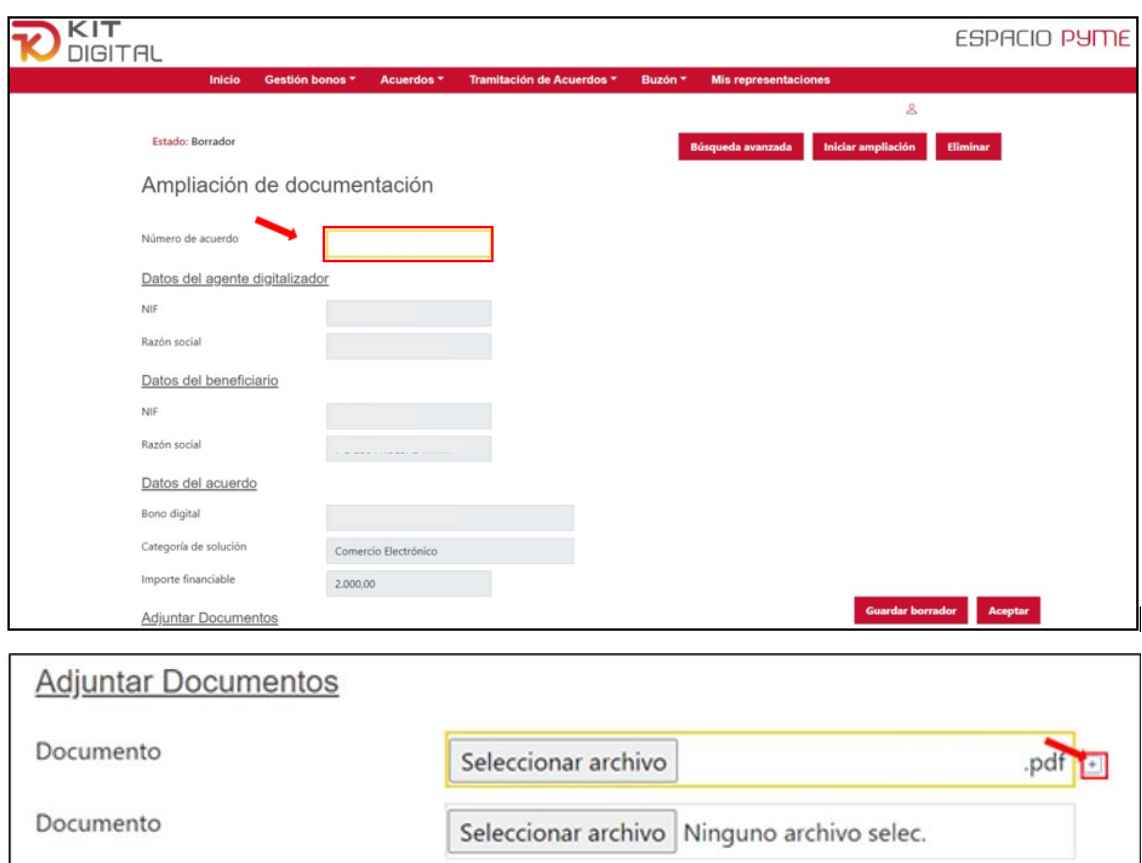

Una vez se hayan subido los documentos necesarios, se procederá a pulsar en "Aceptar" y el estado pasará a "Pendiente firma" por lo que el siguiente paso será firmar la presentación pulsando en "Firmar".

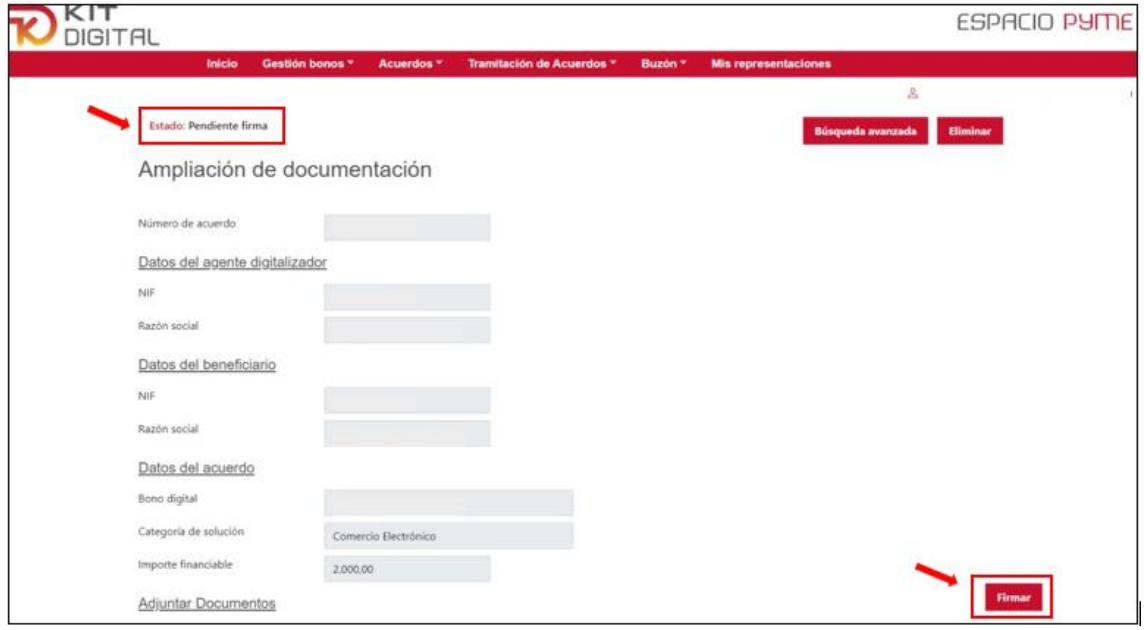

Página **17** de **20** Una vez firmada la documentación, la misma quedará en estado "Pendiente enviar",

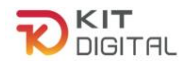

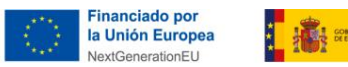

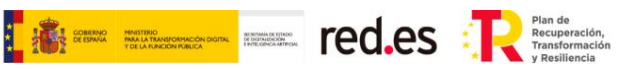

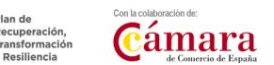

siendo este el último paso que finalizará el pulsar en "Enviar".

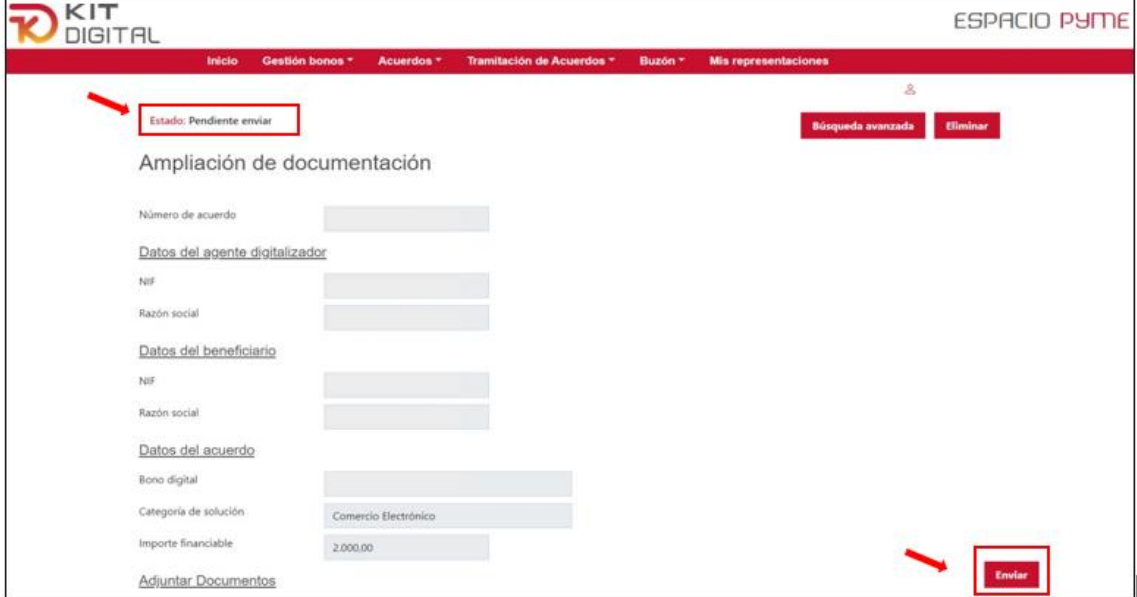

Al pulsar en enviar, el trámite pasará al estado de "Enviado", pudiendo descargar el justificante de presentación en el campo "Descargar justificante".

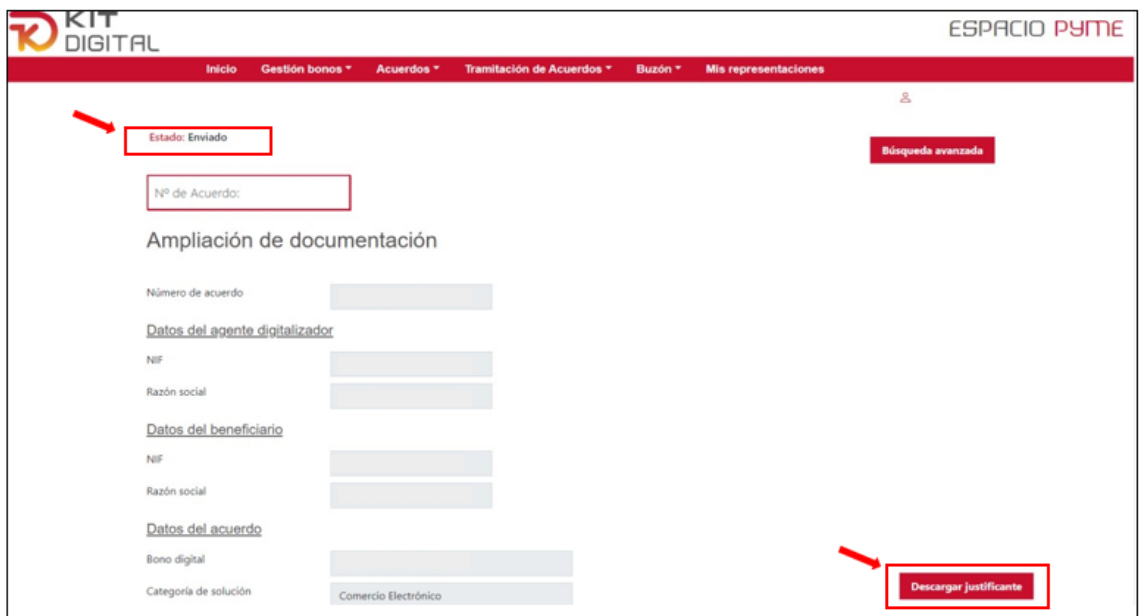

La documentación y/o aclaración será evaluada como parte de la justificación.

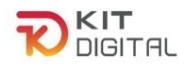

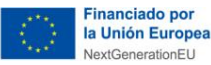

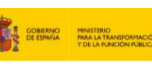

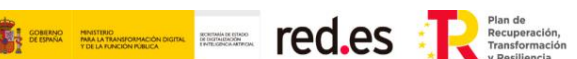

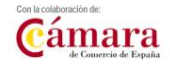

#### <span id="page-18-0"></span>**7. PLAZO DE JUSTIFICACIÓN**

#### 7.1. FASE 1

<span id="page-18-1"></span>El plazo máximo de presentación de la justificación será de seis (6) meses desde la fecha de validación del Acuerdo.

Transcurrido el plazo establecido para la presentación de la justificación sin haberse presentado la misma, se le requerirá al Agente Digitalizador Adherido, informando al Beneficiario de este hecho, para que en el **plazo improrrogable de quince (15) días hábiles** sea presentada. La falta de presentación de la justificación en el plazo establecido en este apartado llevará consigo la pérdida del derecho al cobro del importe total del Acuerdo y demás responsabilidades.

Si no se presenta la documentación en subsanación, o la documentación presentada es incorrecta, por los siguientes motivos, se inicia una Pérdida de Derecho al Cobro Minorada:

- Abono realizado fuera del plazo máximo establecido: hasta un 7%
- Factura emitida fuera del plazo máximo establecido: hasta un 7%
- Incumplimiento requisitos en materia de publicidad: del 10%

#### <span id="page-18-2"></span>7.2. FASE 2

Se recuerda que, una vez finalizado el período de prestación de servicio, mínimo de doce

(12) meses, se podrá presentar la justificación de la fase 2. El **plazo máximo** para presentar la justificación es de tres (3) meses desde la finalización del mantenimiento del servicio.

Transcurrido el plazo establecido para la presentación de la justificación sin haberse presentado la misma, se le requerirá al Agente Digitalizador Adherido, informando al Beneficiario de este hecho, para que en el **plazo improrrogable de quince (15) días hábiles** sea presentada. La falta de presentación de la justificación en el plazo establecido en este apartado llevará consigo la exigencia del reintegro del pago de la ayuda asociada a la fase 1 y la pérdida de derecho al cobro de la ayuda asociada a la fase 2.

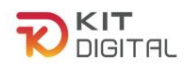

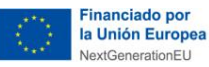

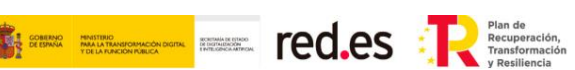

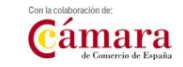

#### <span id="page-19-0"></span>**8. CONSULTAS SOBRE EL PROCEDIMIENTO DE JUSTIFICACIÓN DE SOLUCIONES DE DIGITALIZACIÓN**

En este apartado se expone el canal por el cual se solventarán las **dudas técnicas** o **incidencias de tipo informático** sobre el procedimiento de justificación de implantación y mantenimiento de Soluciones de Digitalización que será para Beneficiarios.

La Plataforma de Tramitación del Kit Digital pone a disposición enlaces y datos de contacto en la pantalla principal [\(Kit Digital \(red.gob.es\)\)](https://portal.gestion.sedepkd.red.gob.es/portal/espacioPyme) a través del cual el usuario podrá acceder a:

- La Guías del Usuario habilitada hasta el momento,
- El documento de Preguntas Frecuentes (FAQ) y
- Los datos de contacto del Centro de Atención a Usuarios, que son los siguientes:
	- o Teléfono: 900 909 001
	- o Email: [info@acelerapyme.gob.es](mailto:info@acelerapyme.gob.es)
	- o Horario: de lunes a viernes de 9:00 a 18:00h.